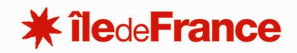

# **GUEPAR : LES PLANS DYNAMIQUES** *GESTION UNIFIEE DES ETABLISSEMENTS ET DU PATRIMOINE REGIONAL*

### **AFFICHER LES PLANS DYNAMIQUES**

Les plans dynamiques sont des plans en lien avec la base de données. Lorsque l'on clique sur un local, ou sur un équipement, cela permet de visualiser les données en lien avec ce local ou cet équipement, et permet la coloration du plan en fonction des attributs (les cartes thématiques, que nous voyons plus loin dans la notice).

Pour accéder aux plans «dynamiques de l'application, il faut se positionner sur un élément NIVEAU de l'arborescence et double-cliquer dessus.

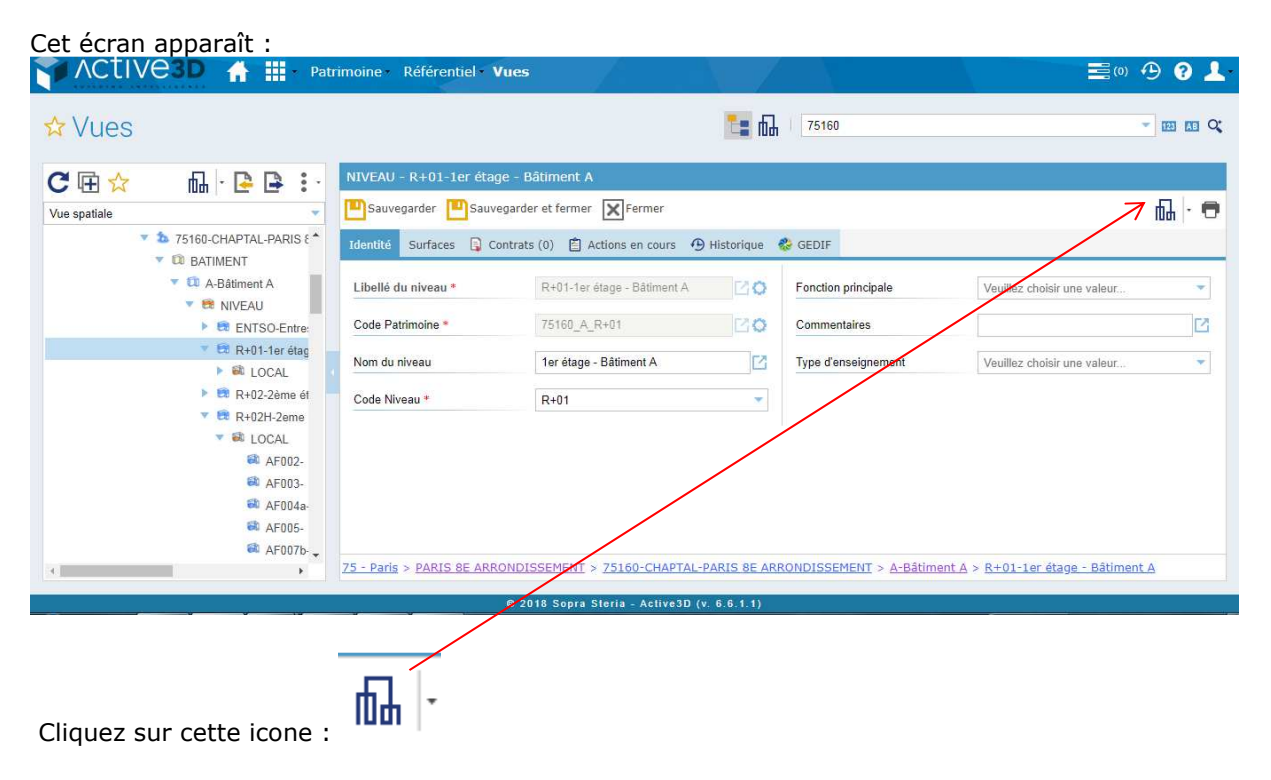

## **Service ressources techniques bâti et foncier**

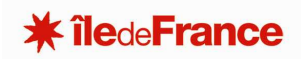

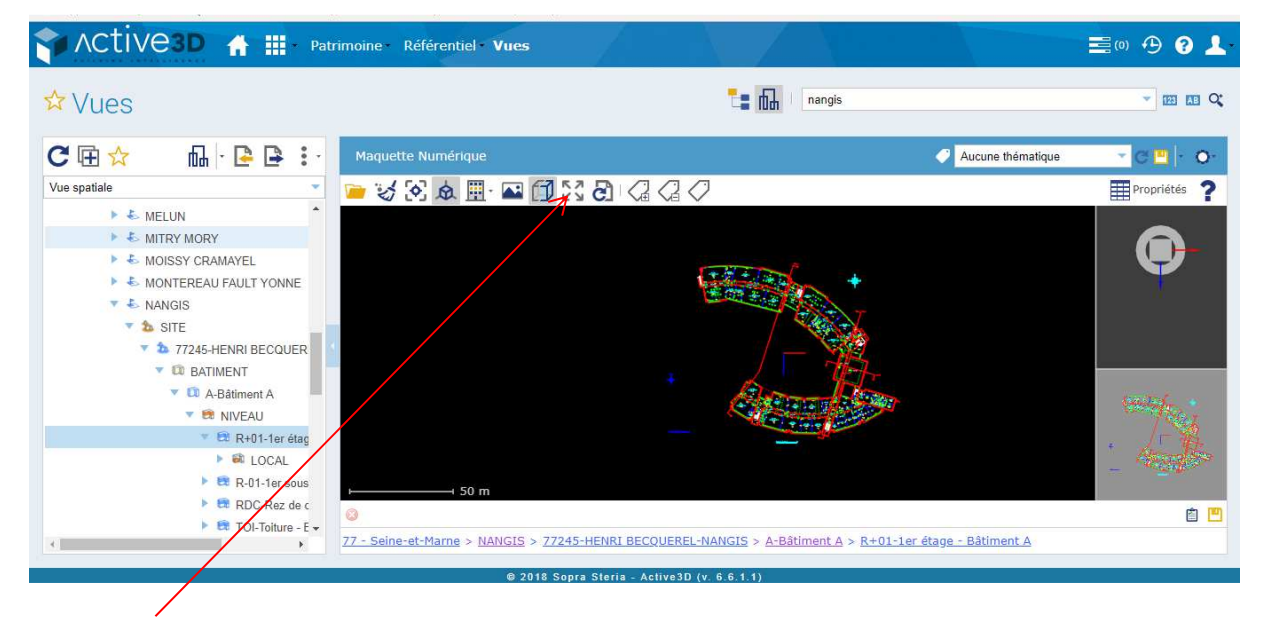

Cette icone permet de passer en mode plein écran (appuyer sur la touche « échap » pour sortir du mode plein écran.

La molette de votre souris permet de zoomer/dézoomer sur le plan.

En maintenant le bouton droit enfoncé, vous pouvez déplacer le plan.

Si vous cliquez sur un local, vous avez accès à la liste de ses attributs :

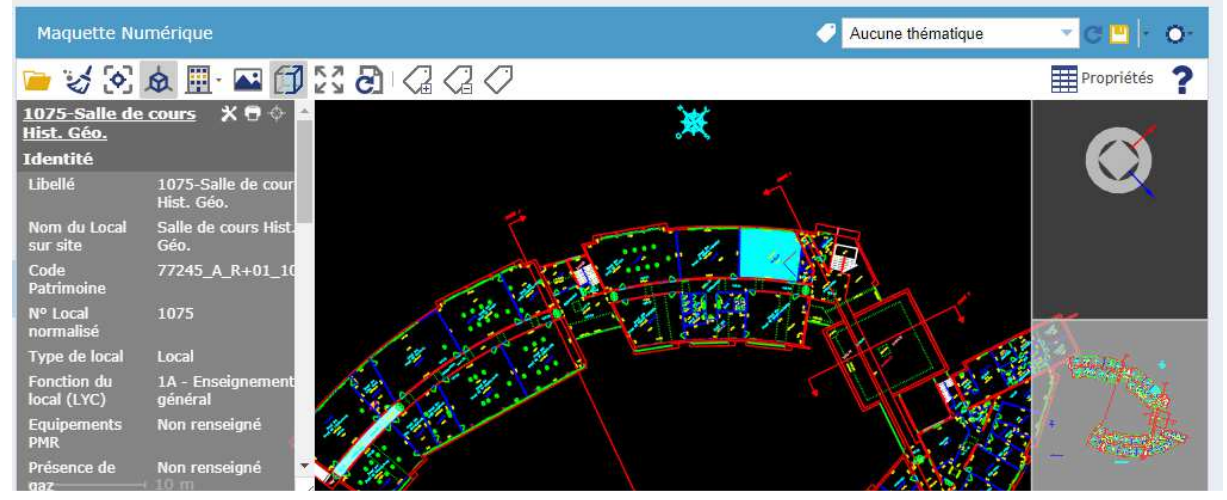

Différentes thématiques peuvent être disponibles pour les plans :

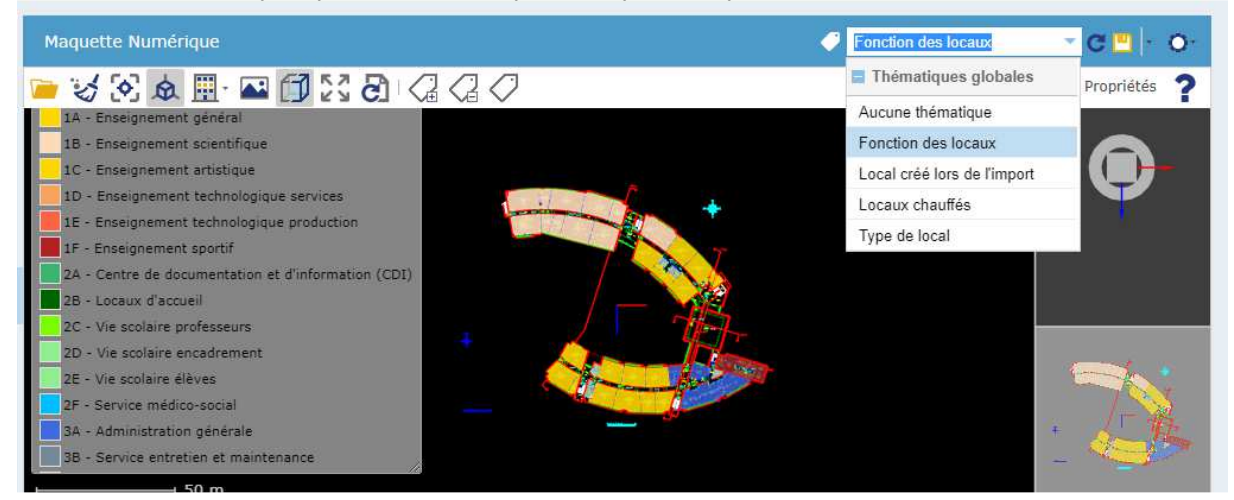

## **Pôle Lycées - DO Service ressources techniques bâti et foncier**

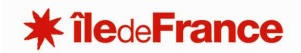

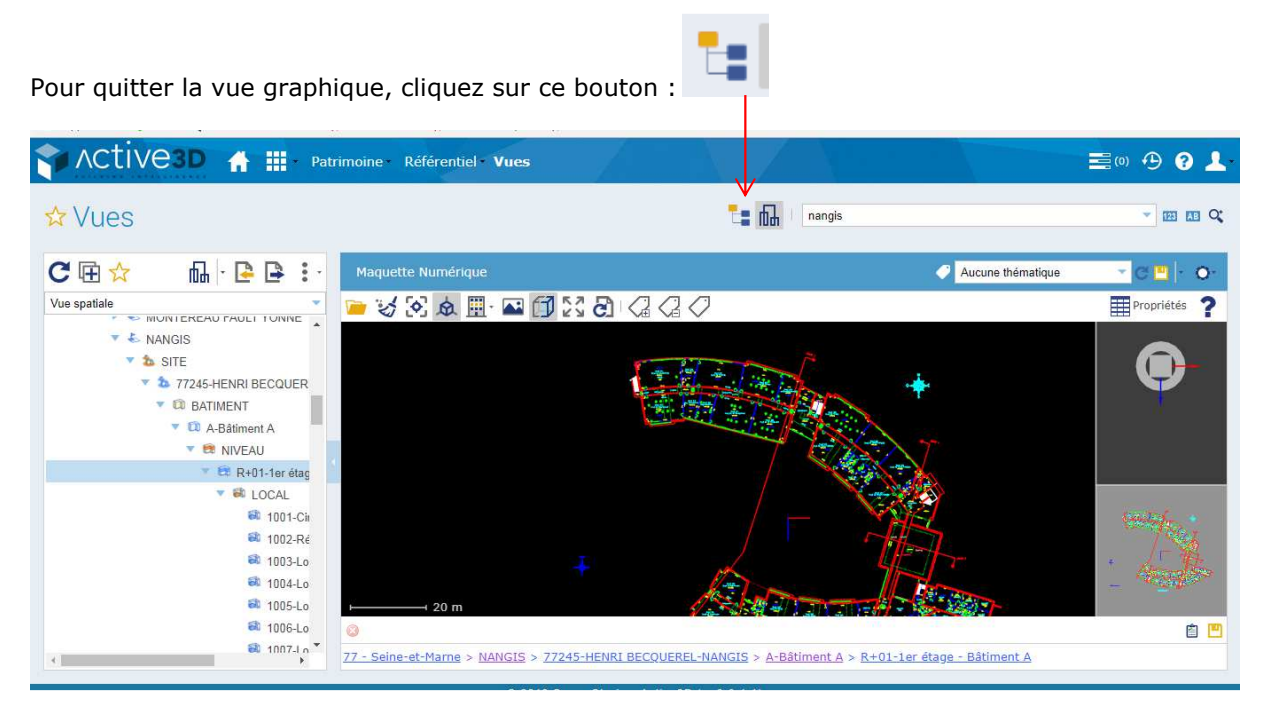

Si vous souhaitez changer de plan, il faut quitter la vue graphique, sélectionner le niveau souhaité, et

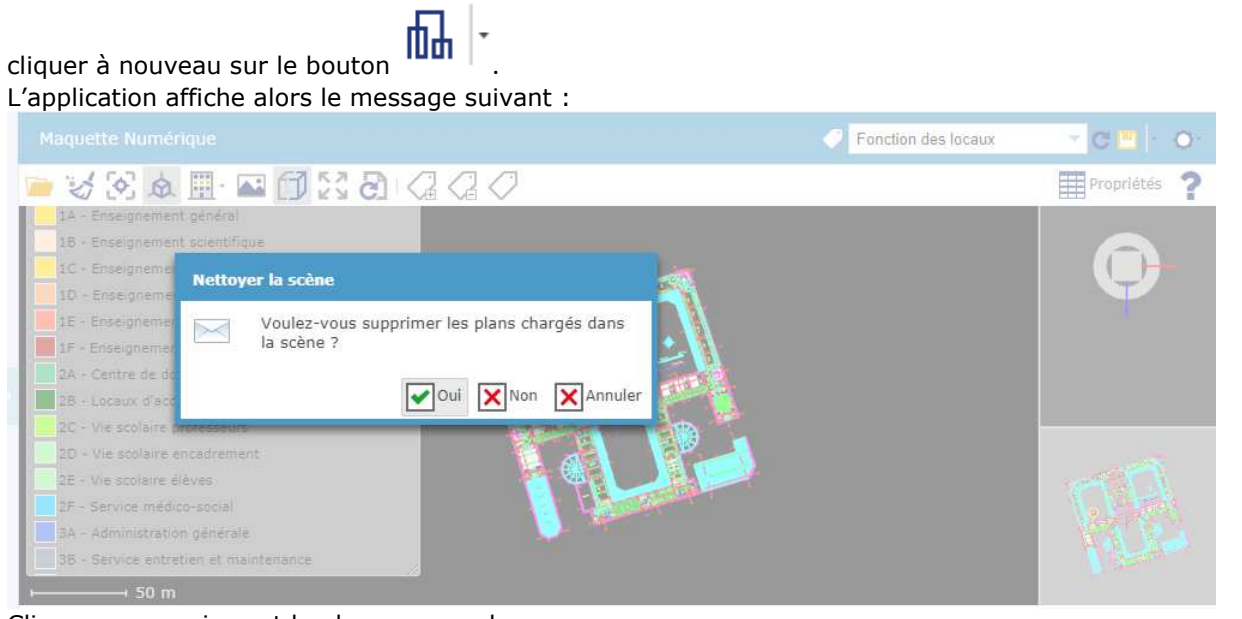

Cliquez sur « oui »., et le plan va se recharger.

# **Pôle Lycées - DO**

#### **Service ressources techniques bâti et foncier**

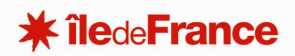

Vous pouvez changer la couleur de fond :

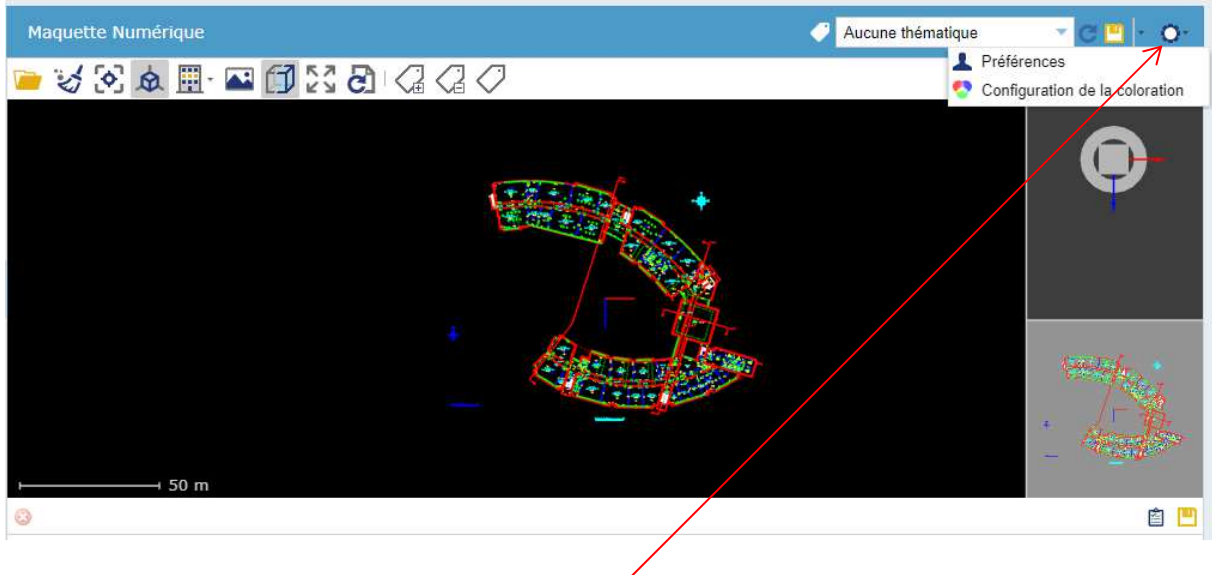

Cliquez sur l'engrenage, puis sur « préférences ».

Comme pour les plans sur AutoCAD, vous pouvez geler ou afficher les différents calques du plan :

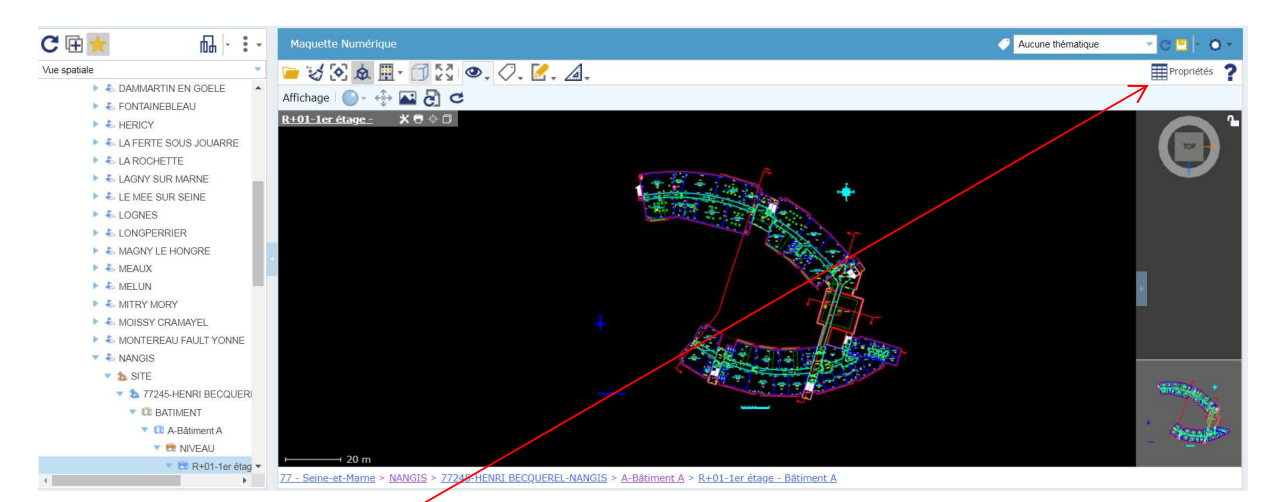

Cliquez sur « propriétés »

Puis dans l'onglet « Données DWG/DGN », vous aurez accès à la liste des calques.

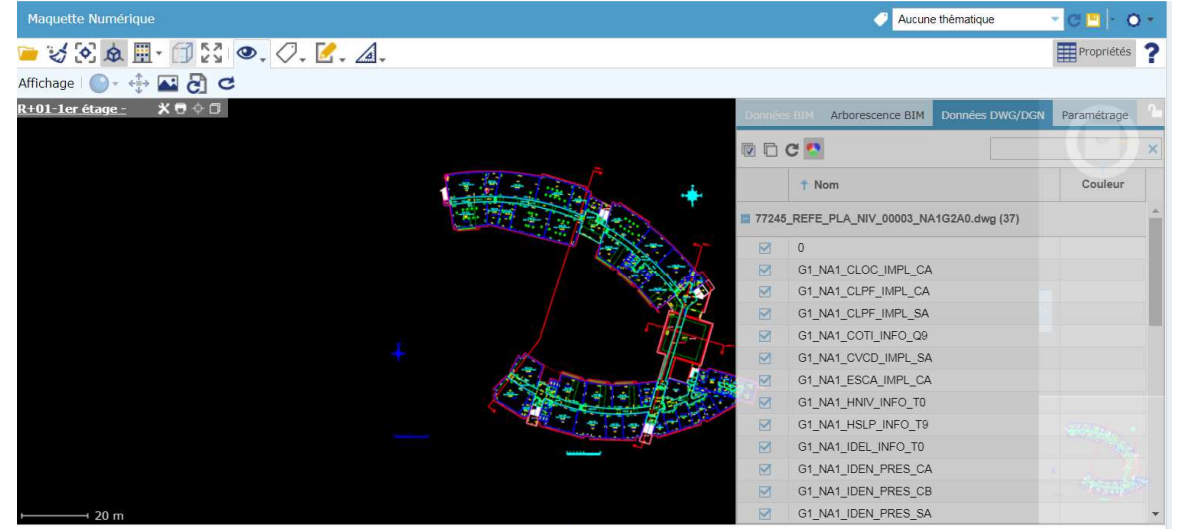

77 - Seine-et-Marne > NANGIS > 77245-HENRI BECQUEREL-NANGIS > A-Bâtiment A > R+01-1er étage - Bâtiment A